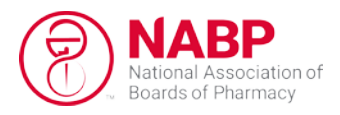

# **Verified Pharmacy Program® (VPP®): Creating a Facility e-Profile**

## **General Guidance Prior to Creating a User Login**

- Google Chrome is the preferred internet browser.
- If difficulties are encountered, please contact NABP Customer service at 847-391-4406 or chat with us online.
- The Username is the email provided to create the account.
- **While there are many fields within the Facility e-Profile that are not required, NABP strongly recommends providing as much detail as possible in your initial request. Doing so helps ensure NABP and its member boards have the most accurate and up-to-date information related to your facility.**

#### **Create an Account**

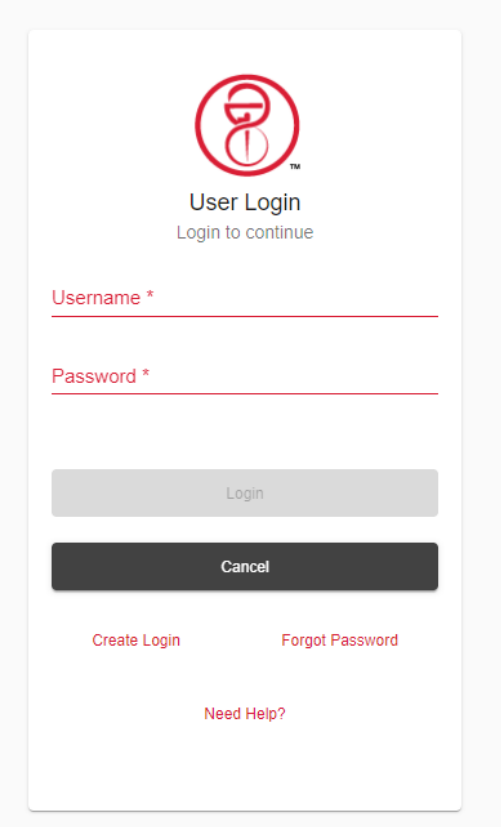

- The account requires the user to create a user account/login for the facility.
- It is strongly recommended that the individual accessing this account for completion and submission on behalf of the facility be either the facility's pharmacist-in-charge (PIC), designated representative (DR), pharmacy/facility owner, or an employee of the facility.
	- o The individual should not be a consultant or temporary employee for the facility.

## **My Facility e-Profiles Tile**

- Any facilities associated with the user/login account will appear under the My Facility e-Profiles tile on the main dashboard.
	- o If a facility does not appear on the My Facility e-Profiles page, a request must be submitted to access the facility's NABP e-Profile ID by clicking on Request Facility e-Profile on the top right corner of the screen.
	- o If a facility is already listed on the My Facility e-Profiles page, there is no need to request a facility e-Profile ID.
- In order to submit an application for an NABP Program on behalf of a facility, said facility must be listed in the My Facility e-Profile ID page.
- The user may edit facility information in real time under the My Facility e-Profiles tile.

# **Facility e-Profile Requests**

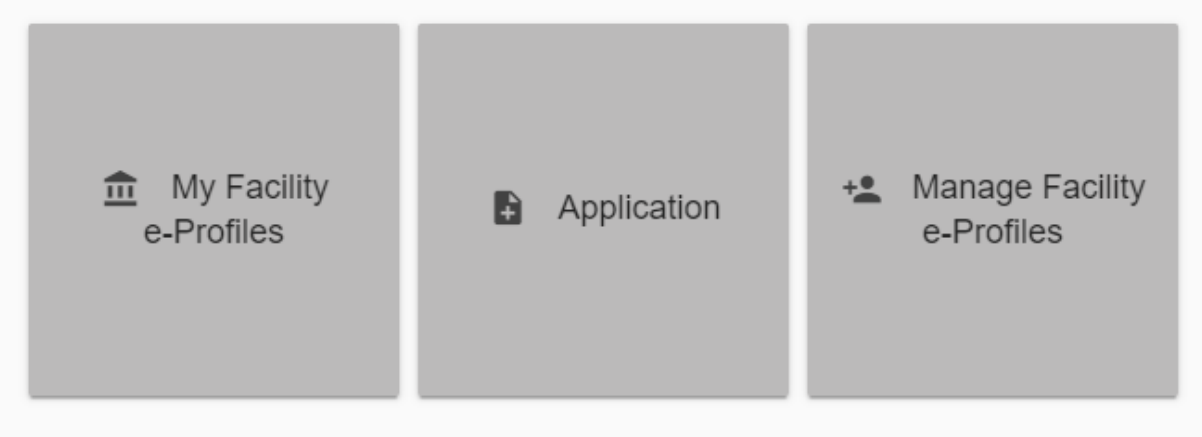

#### • **To request a facility e-Profile ID, follow these steps:**

1. On the top right corner of the My Facility e-Profiles page, click on "Request Facility e-Profile"

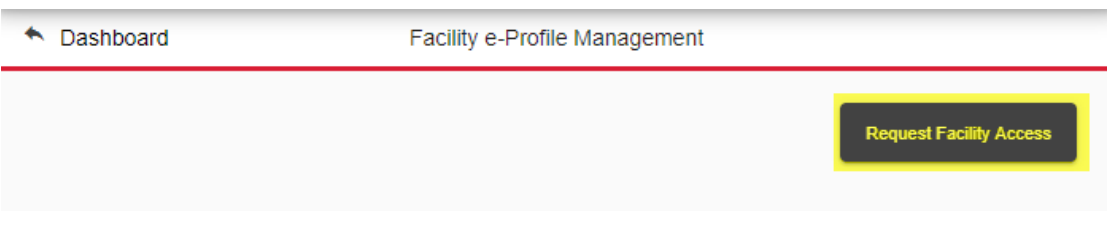

2. On the top right corner of this page click "Add"

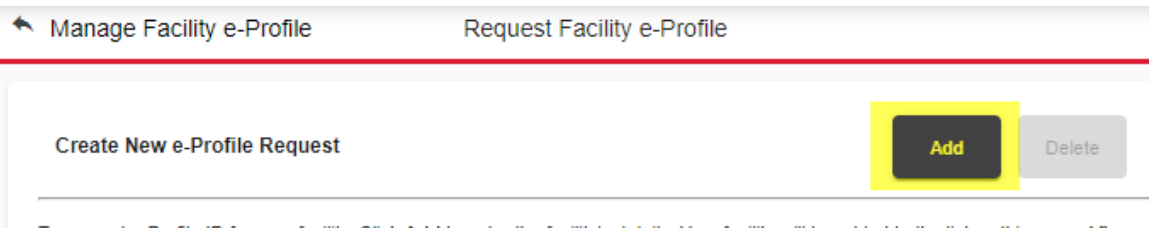

To request e-Profile ID for vour facility. Click Add to enter the facility's details. Your facility will be added to the list on this page. After adding all facilities that need an e-Profile ID to the list click Submit and NABP will review your request(s).

- 3. Enter in the information that is applicable to your facility:
	- Legal Business Name (LBN) of the facility
	- Doing Business As (DBA) name of the facility
	- **Store Number for facility**
	- Address: the physical address of the facility, including suite and/or building number
		- **Note:** The country must be chosen in order for the state drop down menu to appear.
	- Facility Email: this should be a general business or facility-specific email address.
	- Website: please provide your organization's website.
	- Federal Employer Identification Number (FEIN): also known as tax ID, this is the nine-digit FEIN issued by the IRS.
	- NPI: the 10-digit National Provider Identifier (NPI) issued by the Centers for Medicare and Medicaid Services (CMS)
	- NCPDP Number: the seven-digit number issued to the pharmacy by the National Council for Prescription Drug Programs (NCPDP)
	- **EXECT:** License State/Agency: this is the state board or other agency issuing your facility's license(s).
	- License Type: varies from jurisdiction to jurisdiction, but usually includes pharmacy, nonresident pharmacy, wholesale distributor, repackager, sterile compounding, etc.
	- License Number: could be any license/permit/registration number the facility holds (or held), including an expired license.

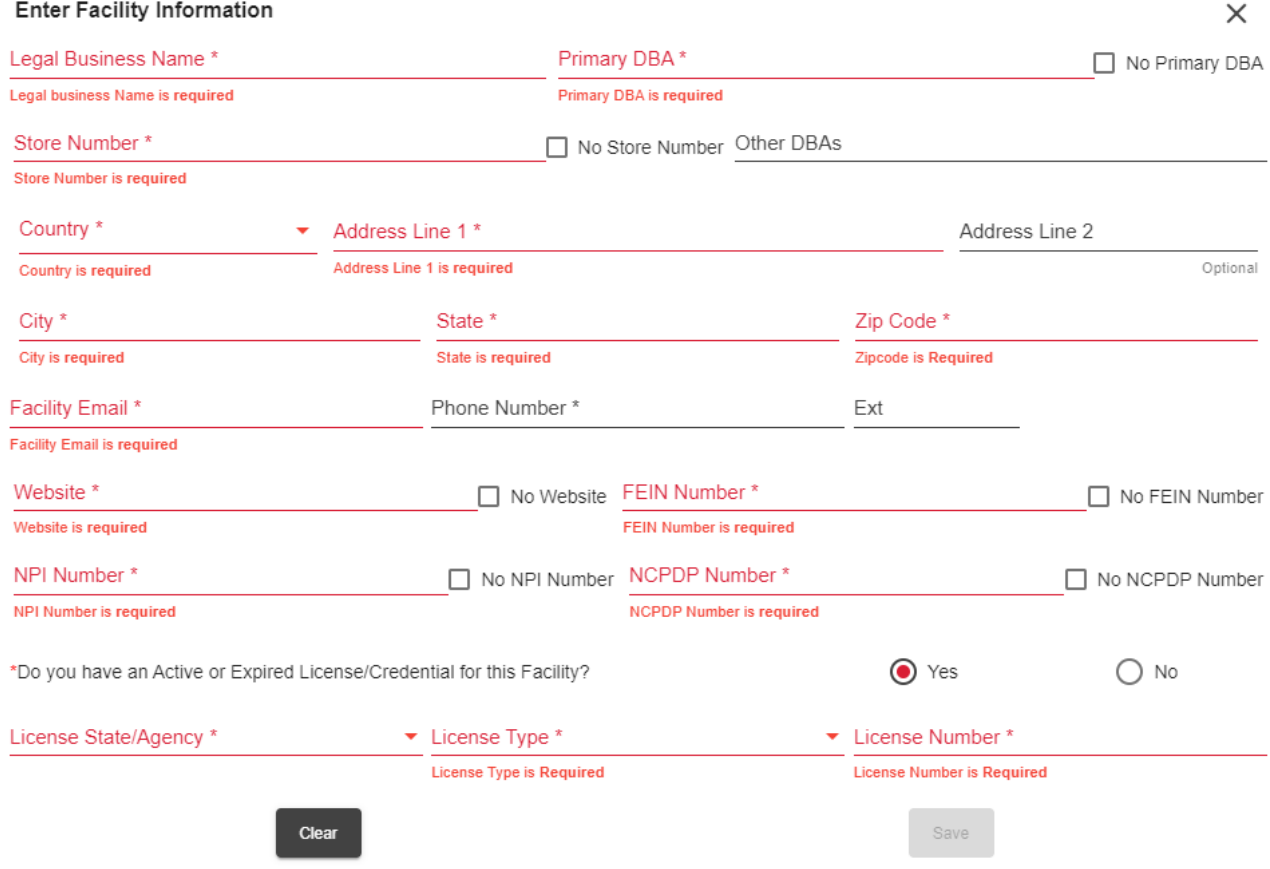

- 4. Click "Save". If the Save option is greyed out (see screenshot above), a required field is missing. In the image above, all required fields are in red.
- 5. Select the check box on the left to select the row of the request you would like to submit and click "Submit"

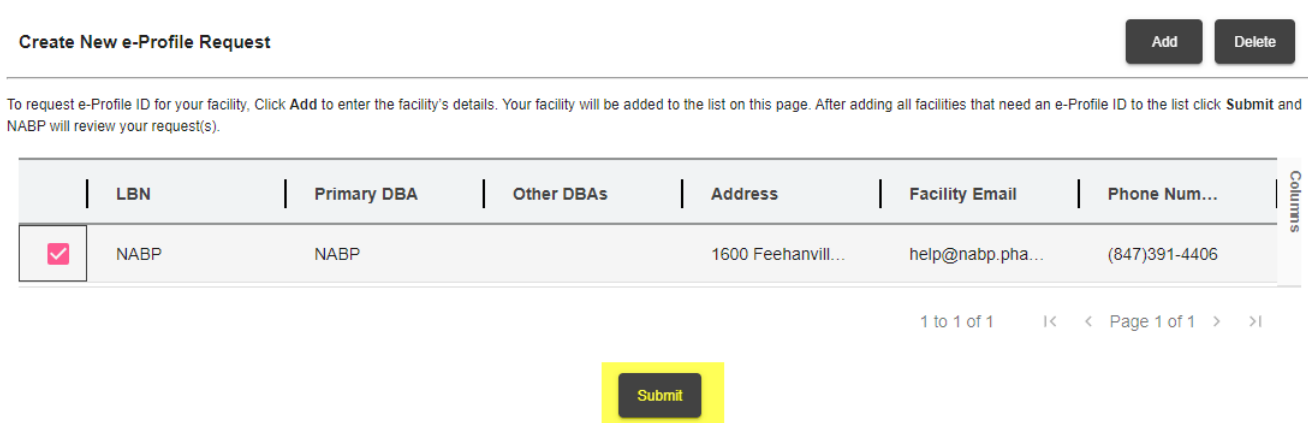

- Once the request has been submitted, it will be found on the Manage Facility e-Profiles page.
	- o Submitted: awaiting review by NABP
	- o In Review: NABP is reviewing the e-Profile request

National Association of Boards of Pharmacy®

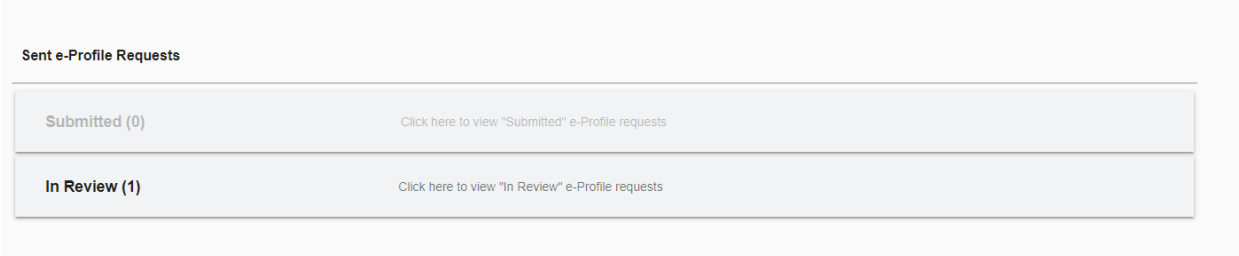

- Once NABP has successfully assigned the e-Profile, the facility will be listed on the My Facility e-Profiles page.
- The information needed to create and maintain the facility e-Profile helps to:
	- o Streamline the licensure or registration process by providing verified data to pharmacy regulators (such as state boards of pharmacy) to assist when making licensure determinations.
	- o Accurately identify your facility
	- o Ensure any data previously provided to NABP for the facility (name or a license number), is correctly maintained in your facility e-Profile
	- o Keep your facility e-Profile updated
	- o Minimize multiple requests for the same data
- Information that is to be maintained is outlined in Maintaining a Facility e-Profile document found on the Resources page of your Facility e-Profile.

#### **Facility Acronyms**

- **Legal Business Name (LBN):** The name under which the business files its tax returns with the Internal Revenue Service (IRS), or the name included on the business's articles of incorporation.
- **Doing Business As (DBA):** A name the company uses that is different from the **LBN**. Also known as fictitious names.
- **Address:** The physical location of the facility (including Ste or building number)
- **Additional DBAs:** Also known as fictitious names.
- **Formerly Known As (FKA):** Other names the company has used in the past. Please list any previous **DBAs** and **FKAs**.